ENERGY AND COMFORT

Indoor Air Quality

# **Q-TRAK™ Indoor Air Quality Monitor** Model 7575

Operation and Service Manual

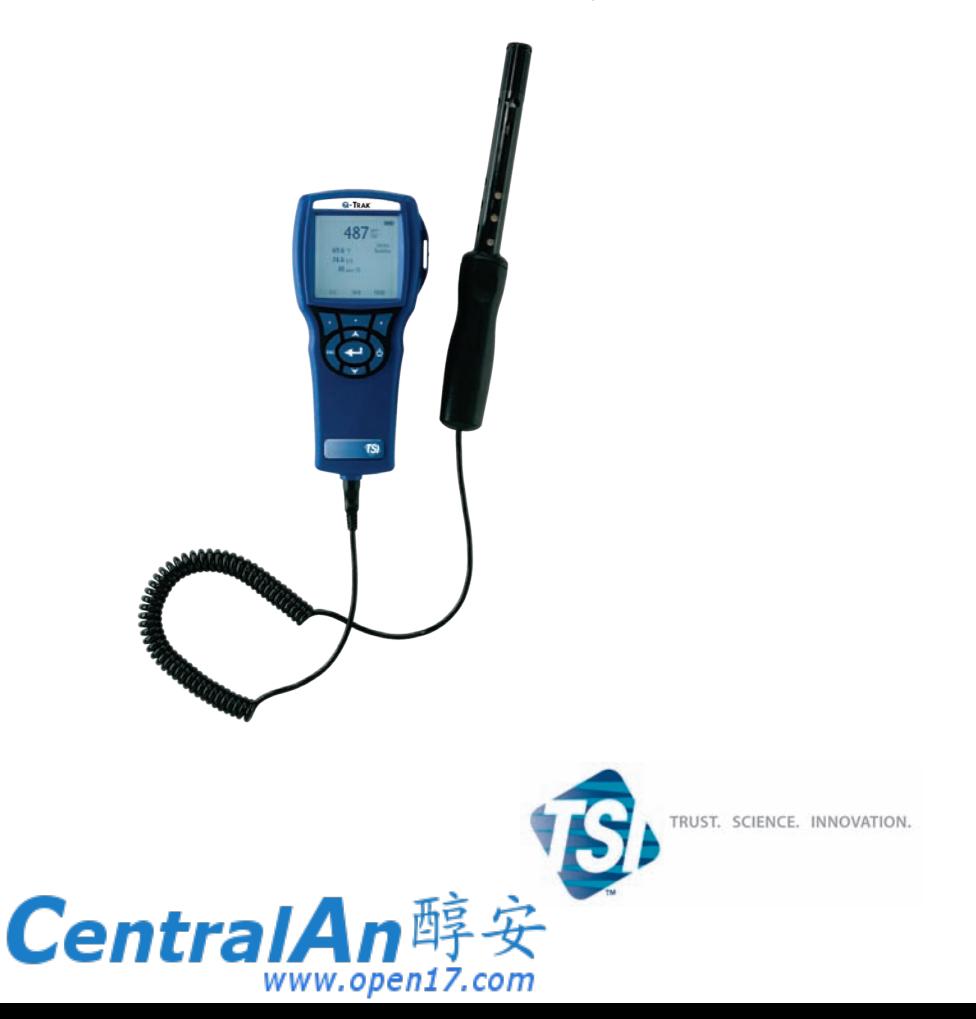

#### **Copyright**

TSI Incorporated / 2011-2012 / All rights reserved.

#### **Address**

TSI Incorporated / 500 Cardigan Road / Shoreview, MN 55126 / USA

#### **Fax No.**

(651) 490-3824

#### **LIMITATION OF WARRANTY AND LIABILITY** (effective June 2011)

(For country-specific terms and conditions outside of the USA, please visi[t www.tsi.com.\)](�~,�O�����g?F�)

Seller warrants the goods sold hereunder, under normal use and service as described in the operator's manual, shall be free from defects in workmanship and material for **24 months**, or if less, the length of time specified in the operator's manual, from the date of shipment to the customer. This warranty period is inclusive of any statutory warranty. This limited warranty is subject to the following exclusions and exceptions:

- a. Hot-wire or hot-film sensors used with research anemometers, and certain other components when indicated in specifications, are warranted for 90 days from the date of shipment;
- b. Pumps are warranted for hours of operation as set forth in product or operator's manuals;
- c. Parts repaired or replaced as a result of repair services are warranted to be free from defects in workmanship and material, under normal use, for 90 days from the date of shipment;
- d. Seller does not provide any warranty on finished goods manufactured by others or on any fuses, batteries or other consumable materials. Only the original manufacturer's warranty applies;
- e. Unless specifically authorized in a separate writing by Seller, Seller makes no warranty with respect to, and shall have no liability in connection with, goods which are incorporated into other products or equipment, or which are modified by any person other than Seller.

The foregoing is **IN LIEU OF** all other warranties and is subject to the **LIMITATIONS** stated herein. **NO OTHER EXPRESS OR IMPLIED WARRANTY OF FITNESS FOR PARTICULAR PURPOSE OR MERCHANTABILITY IS MADE**. **WITH RESPECT TO SELLER'S BREACH OF THE IMPLIED WARRANTY AGAINST INFRINGEMENT, SAID WARRANTY IS LIMITED TO CLAIMS OF DIRECT INFRINGEMENT AND EXCLUDES CLAIMS OF CONTRIBUTORY OR INDUCED INFRINGEMENTS. BUYER'S EXCLUSIVE REMEDY SHALL BE THE RETURN OF THE PURCHASE PRICE DISCOUNTED FOR REASONABLE WEAR AND TEAR OR AT SELLER'S OPTION REPLACEMENT OF THE GOODS WITH NON-INFRINGING GOODS.** 

TO THE EXTENT PERMITTED BY LAW, THE EXCLUSIVE REMEDY OF THE USER OR BUYER, AND THE LIMIT OF SELLER'S LIABILITY FOR ANY AND ALL LOSSES, INJURIES, OR DAMAGES CONCERNING THE GOODS (INCLUDING CLAIMS BASED ON CONTRACT, NEGLIGENCE, TORT, STRICT LIABILITY OR OTHERWISE) SHALL BE THE RETURN OF GOODS TO SELLER AND THE REFUND OF THE PURCHASE PRICE, OR, AT THE OPTION OF SELLER, THE REPAIR OR REPLACEMENT OF THE GOODS. IN THE CASE OF SOFTWARE, SELLER WILL REPAIR OR REPLACE DEFECTIVE SOFTWARE OR IF UNABLE TO DO SO, WILL REFUND THE PURCHASE PRICE OF THE SOFTWARE. IN NO EVENT SHALL SELLER BE LIABLE FOR LOST PROFITS OR ANY SPECIAL, CONSEQUENTIAL OR INCIDENTAL DAMAGES. SELLER SHALL NOT BE RESPONSIBLE FOR INSTALLATION, DISMANTLING OR REINSTALLATION COSTS OR CHARGES. No Action, regardless of form, may be brought against Seller more than 12 months after a cause of action has accrued. The goods returned under warranty to Seller's factory shall be at Buyer's risk of loss, and will be returned, if at all, at Seller's risk of loss.

Buyer and all users are deemed to have accepted this LIMITATION OF WARRANTY AND LIABILITY, which contains the complete and exclusive limited warranty of Seller. This LIMITATION OF WARRANTY AND LIABILITY may not be amended, modified or its terms waived, except by writing signed by an Officer of Seller.

#### **Service Policy**

Knowing that inoperative or defective instruments are as detrimental to TSI as they are to our customers, our service policy is designed to give prompt attention to any problems. If any malfunction is discovered, please contact your nearest sales office or representative, or call Customer Service department at (800) 874-2811 (USA) or (1) 651-490-2811 (International).

# **CONTENTS**

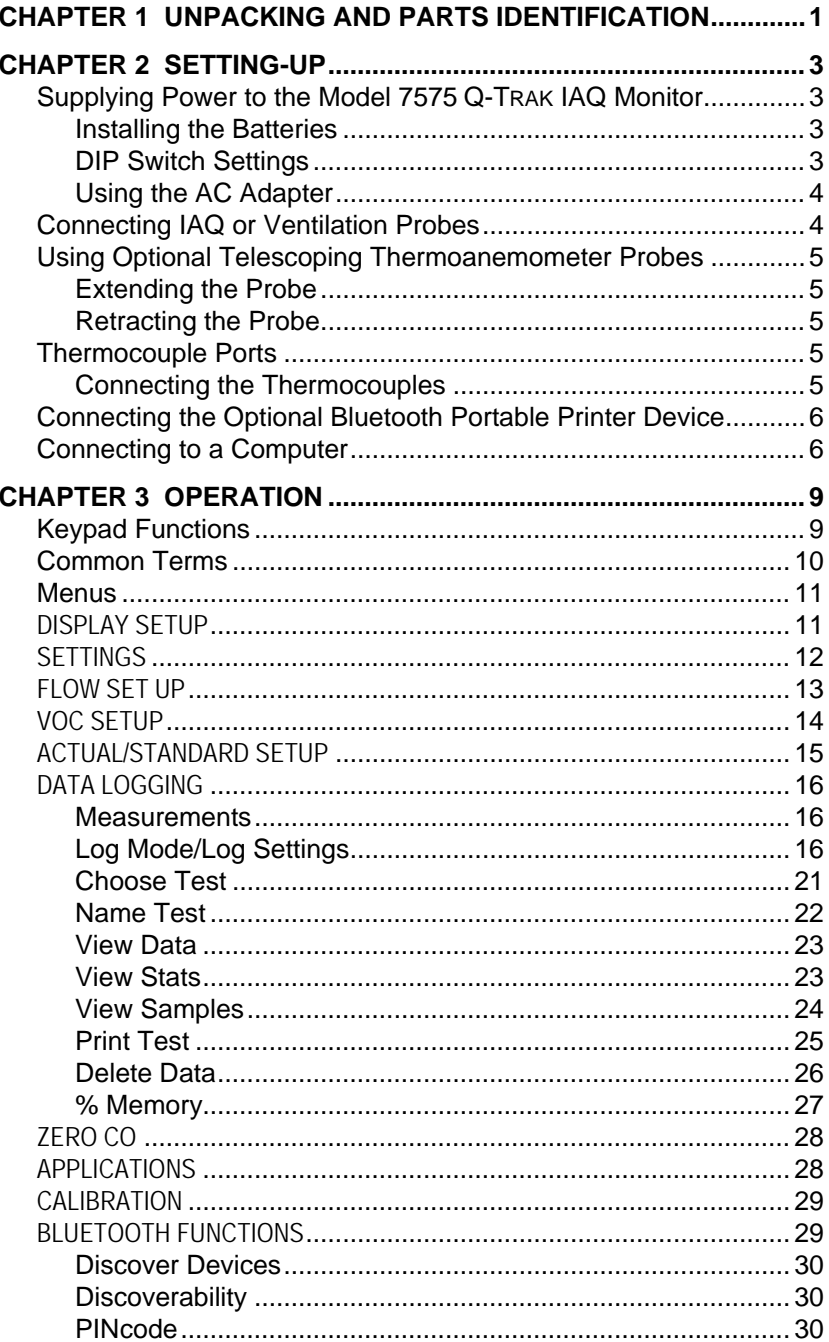

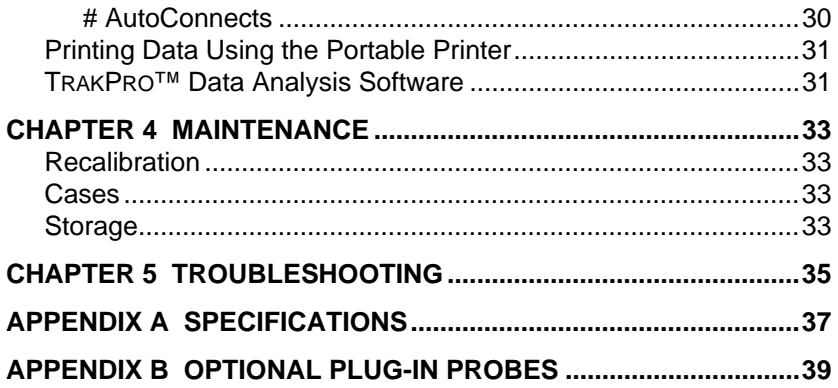

These Application Notes can be found under TSI's web site: **[http://www.tsi.com]()�+��@��S��/����q�)**

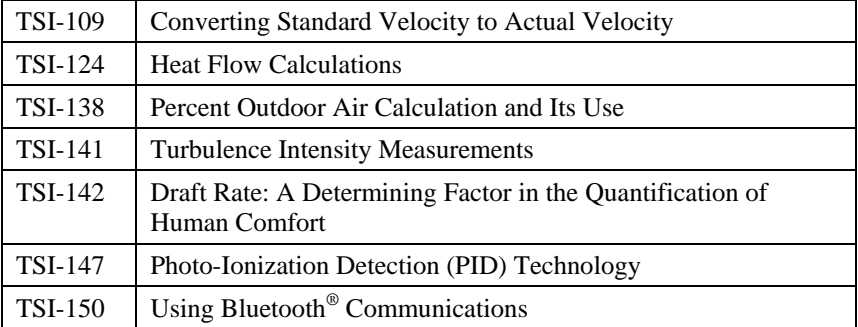

## Chapter 1

# **Unpacking and Parts Identification**

Carefully unpack the instrument and accessories from the shipping container. Check the individual parts against the list of components below. If anything is missing or damaged, notify TSI immediately.

- 1. Carrying case
- 2. Instrument (7575-X)
- 3. USB cable
- 4. TRAKPRO™ CD-ROM with data analysis software
- 5. AC adapter

*(This page intentionally left blank)*

## **Setting-up**

## **Supplying Power to the Model 7575 Q-TRAK™ IAQ Monitor**

The Model 7575 Q-TRAK Indoor Air Quality (IAQ) Monitor can be powered in one of two ways: four size AA batteries or the AC adapter.

## **Installing the Batteries**

Insert four AA batteries as indicated by the diagram located on the inside of the battery compartment. The Model 7575 is designed to operate with either alkaline or NiMH rechargeable batteries. Battery life will be shorter if NiMH batteries are used. If NiMH batteries are used the DIP switch will need to be changed. Refer to the next section, [DIP](#page-8-0)  [Switch Settings.](#page-8-0) Carbon-zinc batteries are not recommended because of the danger of battery acid leakage.

## <span id="page-8-0"></span>**DIP Switch Settings**

To access the DIP switch, remove the batteries from the battery compartment. On the inside of the battery compartment, there is a window with a single DIP switch (see figure below). The table below shows the functions for the switch.

**Caution:** Make certain that power is turned off before changing the DIP switch settings.

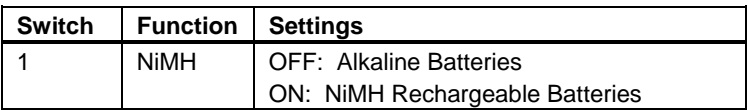

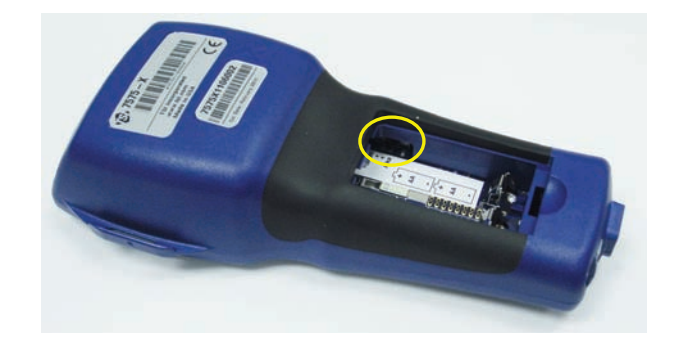

Q-TRAK is a trademark of TSI Incorporated.

-

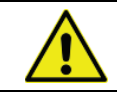

Do **not** attempt to charge alkaline batteries.

## **Using the AC Adapter**

The AC adapter can be used to power the instrument or to charge the NiMH batteries when the DIP switch in the battery compartment is set to NiMH. If the DIP switch is set to Alkaline, and the AC power adapter is connected, then the batteries will be bypassed and the monitor will be powered by the AC adapter. Be sure to provide the correct voltage and frequency, which is marked on the back of the AC adapter.

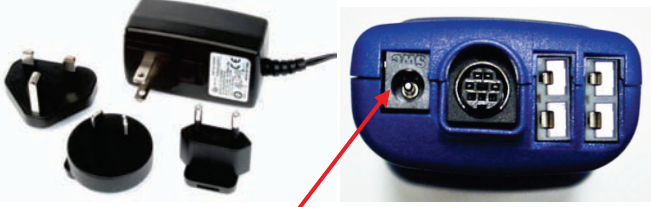

**AC Adapter input**

### **Connecting IAQ or Ventilation Probes**

The ventilation and IAQ probes have a "D" shape overmolding on the mini-DIN connector which must align with the connector at the base of the 7575 monitor. This will ensure the probe is properly connected and remains so during use. Once connected and turned on, refer to the DISPLAY SETUP for displaying the desired measurements.

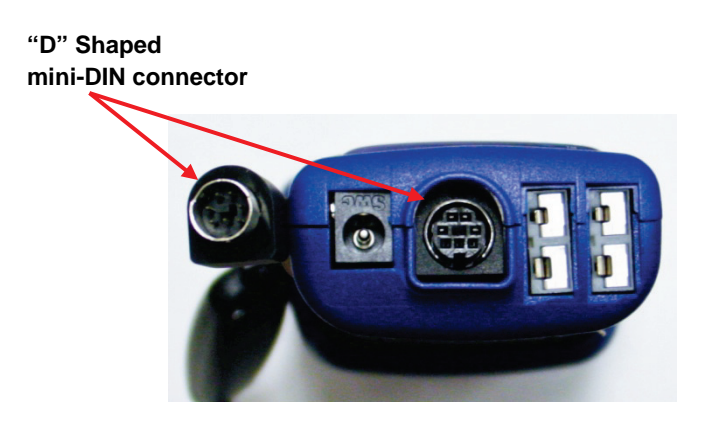

## **Using Optional Telescoping Thermoanemometer Probes**

The telescoping probe contains the velocity, temperature, and humidity sensors. When using the probe, make sure the sensor window is fully exposed and the orientation dimple is facing upstream.

*NOTE: For temperature and humidity measurements, make sure that at least 3 inches (7.5 cm) of the probe is in the flow to allow the temperature and humidity sensors to be in the air stream.*

### **Extending the Probe**

To extend the probe, hold the handle in one hand while pulling on the probe tip with the other hand. Do *not* hold the cable while extending the probe as this prevents the robe from extending.

#### **Retracting the Probe**

To retract the probe, hold the handle in one hand while gently pulling the probe cable until the smallest antenna section is retracted.

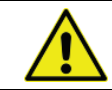

Do **not** use the instrument or probes near hazardous voltage sources since serious injury could result.

#### **Thermocouple Ports**

The 7575 series includes two thermocouple ports at the base of the monitor. Any K-Alloy thermocouple with mini-connector can be attached. See [Display Setup](#page-16-0) for setting the thermocouple temperature readings to be displayed as TC1, TC2, or TC1-TC2.

#### **Connecting the Thermocouples**

The K-Alloy thermocouple with mini-connector has one terminal wider than the other. The wider terminal will be inserted into the bottom of the TC1 or TC2 connector port.

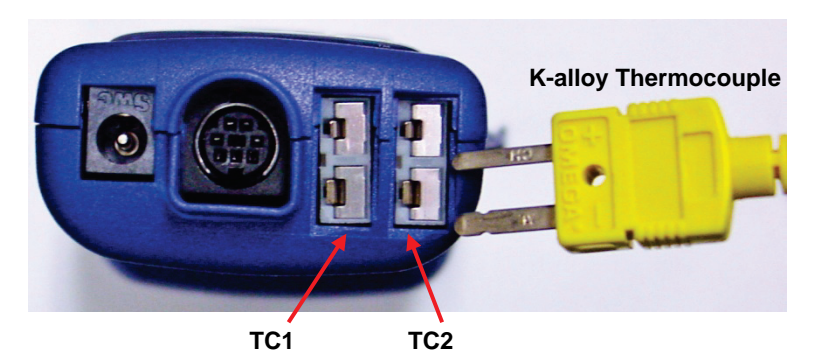

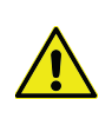

Thermocouples from an alternate TSI supplier must have the metal sheath electrically isolated from the wires inside. Failure to meet this requirement may result in false readings, electrical shock, or fire hazard.

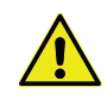

Do **not** use the instrument or probes near hazardous voltage sources since serious injury could result.

## **Connecting the Optional Bluetooth® Portable Printer Device**

To connect the Bluetooth printer to the Model 7575, power on the unit and the printer. Then press the MENU soft key. From the Menu use the  $\blacktriangle$  and  $\nabla$ keys to highlight **Bluetooth Functions** and press the  $\leftarrow$  key. Highlight **Discover Devices** and press the  $\leftarrow$  key. If other TSI Bluetooth-printers are in the area, turn them off before searching. The Model 7575 will then search for and list all available Bluetooth devices.

For more information on establishing Bluetooth connections, refer to TSI [Applications Note TSI-150.](8K�O|ߑ�c*2�I����B	�a��M���_p��7l��u��7w��s������l\�=L)

## **Connecting to a Computer**

Use the Computer Interface USB Cable provided with the Model 7575 to connect the instrument to a computer for downloading stored data or for remote polling. Connect the end labeled "COMPUTER" to the computer USB port and the other end to the data port of the Model 7575.

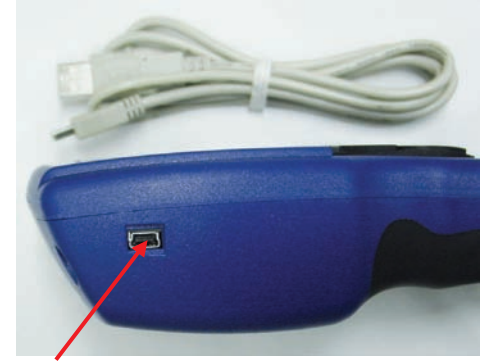

**USB Communications Port**

 $\overline{a}$ 

Bluetooth is a registered trademark of Bluetooth SIG.

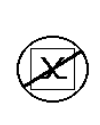

**Caution:** This symbol is used to indicate that the data port of the Model 7575 is **not** intended for connection to a public telecommunications network. Connect the USB data port only to another USB port on a safety certified computing device.

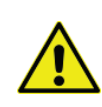

Protection provided by the instrument could be impaired if used in a manner other than specified in this user manual.

*(This page intentionally left blank)*

# Chapter 3

## **Operation**

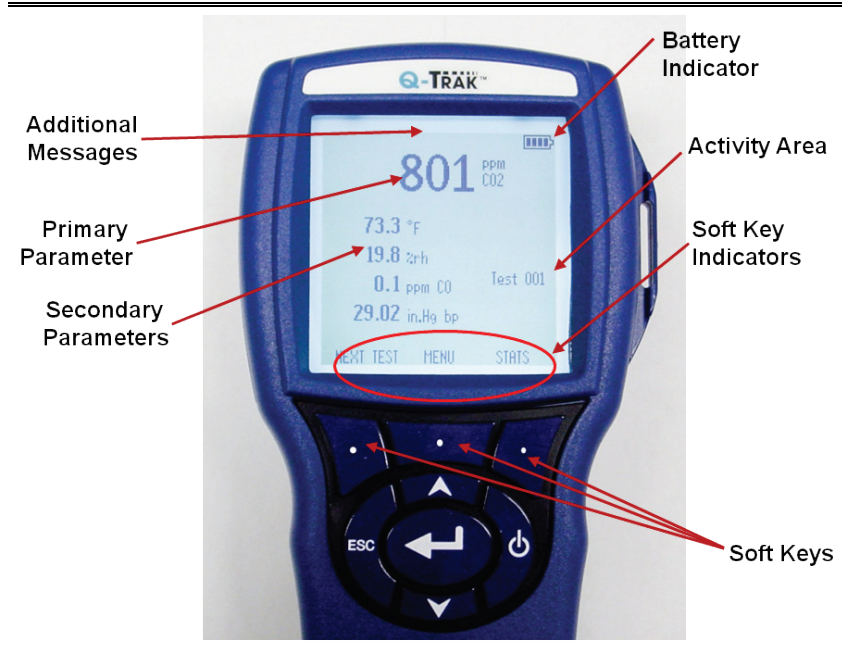

## **Keypad Functions**

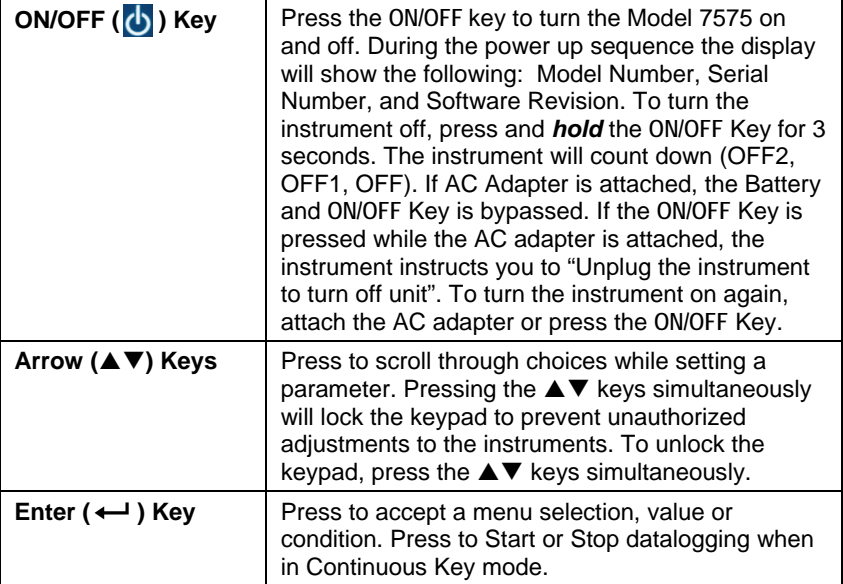

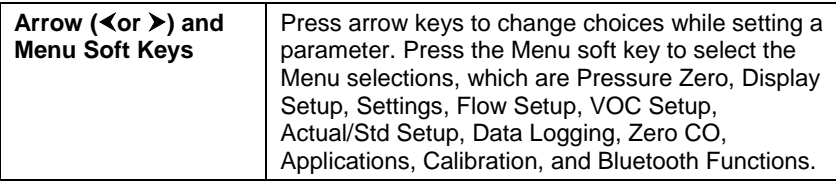

## **Common Terms**

In this manual there are several terms that are used in different places. The following is a brief explanation of the meanings of those terms.

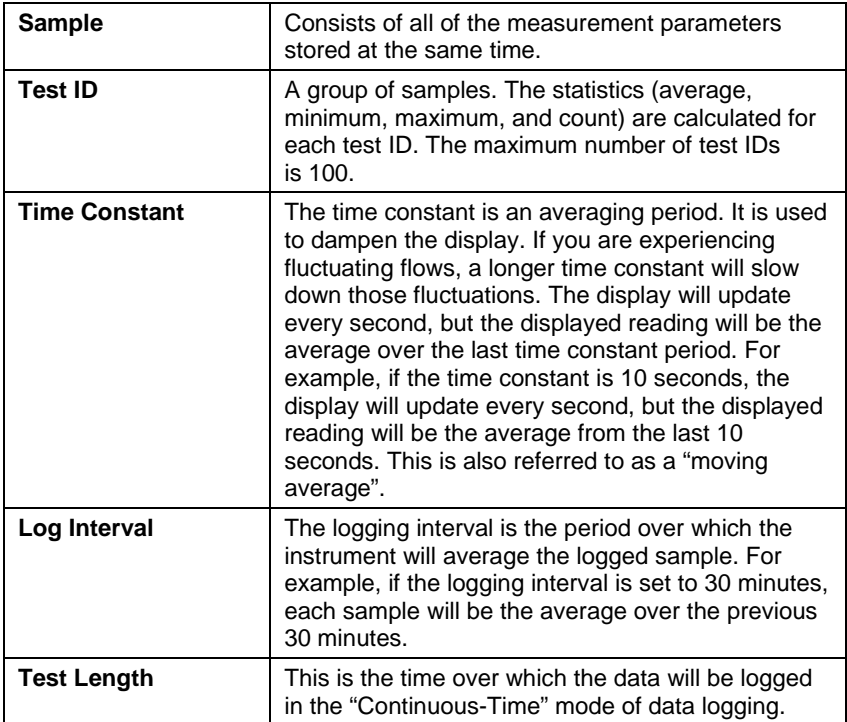

#### **Menus**

The menu structure is organized to allow easy navigation and instrument setup utilizing the arrow keys and  $\leftarrow$  button. To exit a menu or menu item, press the **ESC** key.

- To access the Menu items, press the **Menu** soft key.
- To select a parameter, use the Arrow keys to highlight the selection and press the  $\leftarrow$  button.

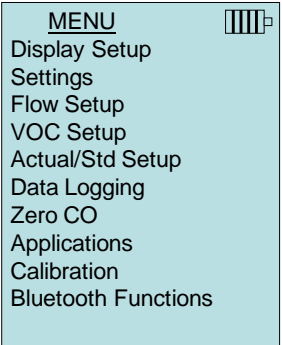

#### <span id="page-16-0"></span>**DISPLAY SETUP**

**Display Setup** menu is where you will setup the desired parameters to be displayed on the instrument screen. With a parameter highlighted you can then use the **ON** soft key to have it show up on the instrument screen or select the **OFF** soft key to turn off the parameter. Use **PRIMARY** soft key to have a parameter show up on the instrument screen in a larger display. A total of 5 parameters can be shown on the display, 1 primary (large font) and 4 secondary. Parameters shown in the Display Setup screen are dependent on the type of probe currently connected.

- When set to **PRIMARY**, measurement will be the large font on the display.
- When set to **ON**, measurement will be displayed as a secondary parameter (up to 4 can be displayed).
- When set to **OFF**, measurement will not be displayed.

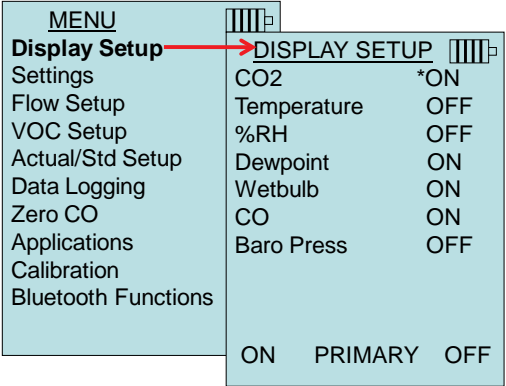

### **SETTINGS**

**Settings** menu is where you can set the general settings. These include Language, Beeper, Select Units, Time Constant, Contrast, Set Time, Set Date, Time Format, Date Format, Number Format, Backlight, and Auto Off. Use the  $\triangle$  or  $\nabla$  keys to select an option, and the  $\prec$  or  $\triangleright$  soft keys to change the settings for each option. Press the  $\leftarrow$  key to accept settings.

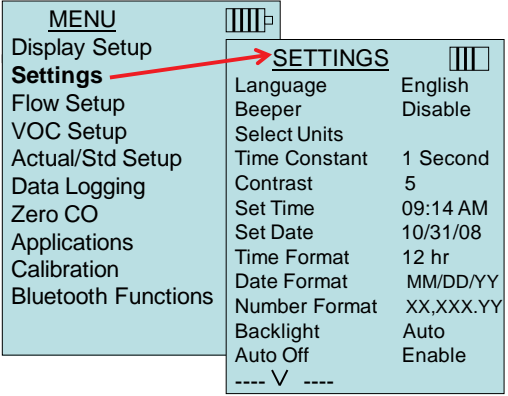

#### **FLOW SET UP**

In **Flow Setup** mode, there are five types: Round Duct, Rectangle Duct, and Horn. Use the  $\triangle$  or  $\triangleright$  soft keys to scroll through the types and then press the key to accept the desired type. To change the value, highlight the **Enter Settings** option and press the  $\leftarrow$  key.

*NOTES: The horn numbers are the models of the horns. For example, 100 refers to a horn model number AM 100. Only horns with Model numbers as follows can be used with this function: AM 100, AM 300, AM 600 and AM 1200. If a horn model number is chosen, the instrument will return to measuring mode and use a preprogrammed curve to calculate flow rate from velocity when using a thermoanemometer probe.* 

> *The air cone selection applies to the Model 995 Rotating Vane Anemometer and the Air Cone kit p/n 801749.*

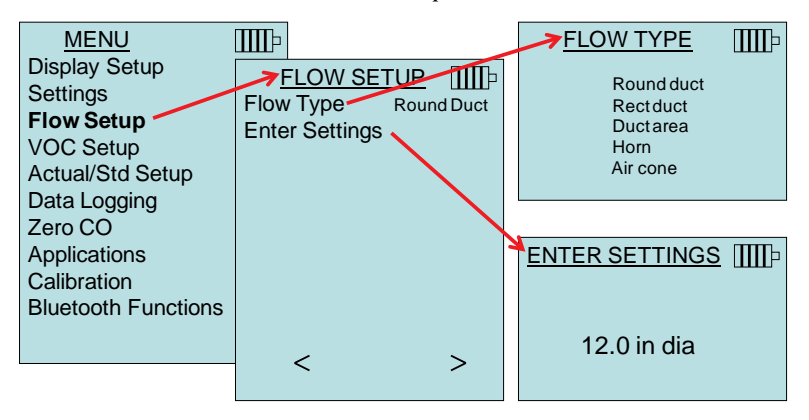

### **VOC SETUP**

This menu item applies to TSI probes that measure Volatile Organic Compounds (VOC). The Response Factor and Molecular Weight of a specific gas can be inputted by the user.

- The response Factor is used to calculate the actual concentration of a specific VOC.
- The Molecular Weight of a specific gas allows for converting concentration (PPM or PPB) to mass concentration  $(mg/m<sup>3</sup>)$ .
- Reset Isobutylene will restore the factory to factory conditions for Isobutylene (56.11).

For more information, refer to Application Note TSI-147.

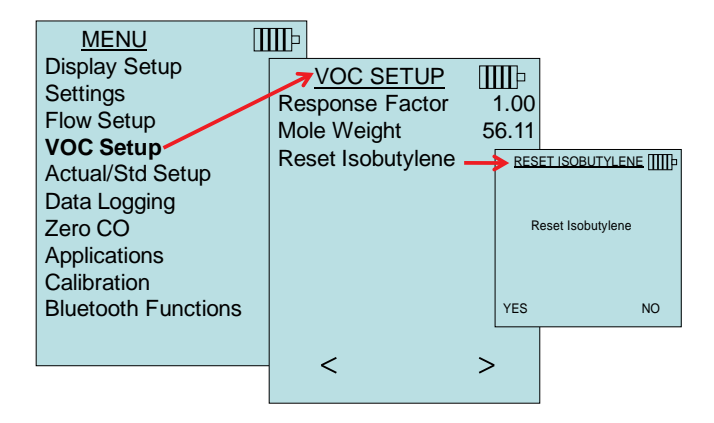

### **ACTUAL/STANDARD SETUP**

Choose **Actual/Standard** measurements and parameters in the Act/Std Setup menu. The Model 7575 measures the actual barometric pressure using an internal sensor. The temperature source can be entered manually or taken from a probe that measures temperature (plug in probe or thermocouple).

For more information on Actual and Standard conditions, refer to [Application Note TSI-109.](�O���?��˶;9Ç ^a��v�Q��hNq8��l�M��7�x��\�T^t8���V.M=�N{%�I[-/�) 

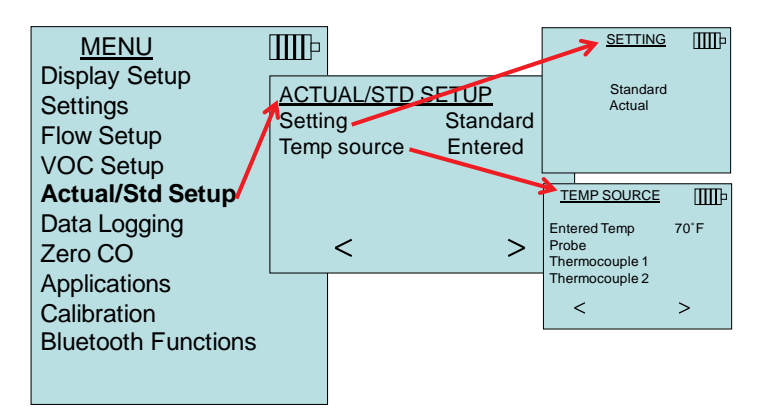

#### **DATA LOGGING**

#### **Measurements**

Measurements to be logged to memory are independent of measurements on the display, and must therefore be selected under **DATA LOGGING → Measurements.** 

- When set to **ON**, measurement will be logged to memory.
- When set to **DISPLAY**, measurement will be logged to memory if it is visible on the main running screen.
- When set to **OFF**, measurement will not be logged to memory.

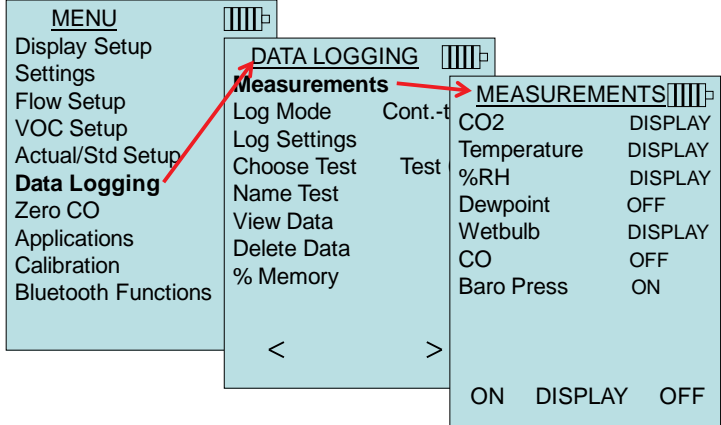

## **Log Mode/Log Settings**

The 7575 can be programmed to store measurements to memory in several different logging formats:

- Manual
- Auto-save
- Cont-key
- Cont-time
- Program 1
- Program 2

#### **Manual Logging**

**Manual** mode does not automatically save data, but instead prompts the user to **SAVE** a sample or **ESC** to not save. To start logging, press the  $\leftarrow$  key.

*NOTE: To adjust the averaging period for a sample, change the Time Constant (increase or decrease in seconds) which is located in the Settings Menu.*

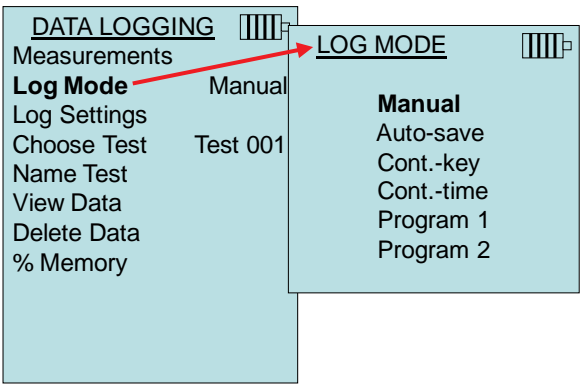

#### **Auto Save Logging**

In **Auto-save** mode, the user samples are automatically logged to memory at the end of the sampling period. To start logging, press the  $\leftarrow$  key.

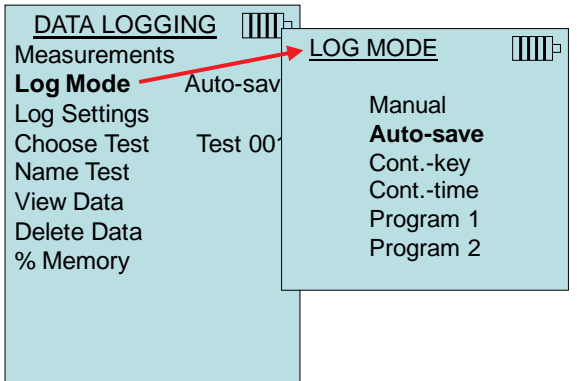

When set to **Auto-save**, the Sample Time can be adjusted. Sample Time is the time period over which the Sample will be averaged.

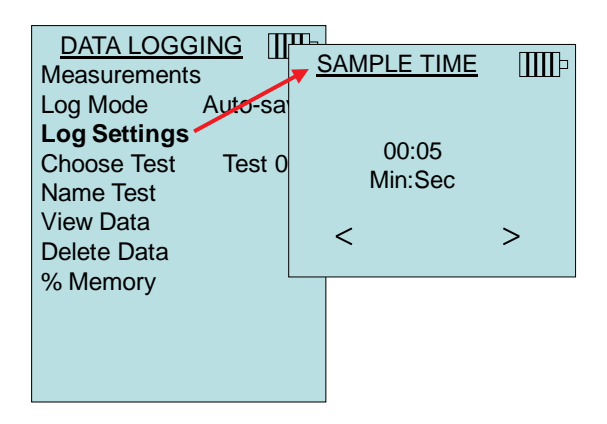

#### **Cont-key Logging**

In **Cont-key** mode, the user starts logging by pressing the  $\leftarrow$  key. The instrument will continue logging until the  $\leftarrow$  key is pressed again.

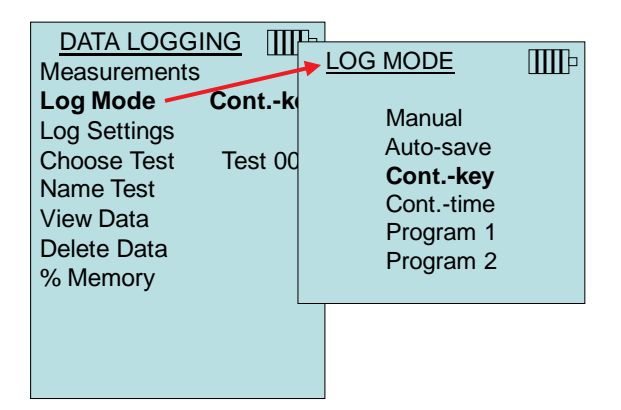

When set to **Cont. key**, the log interval can be adjusted.

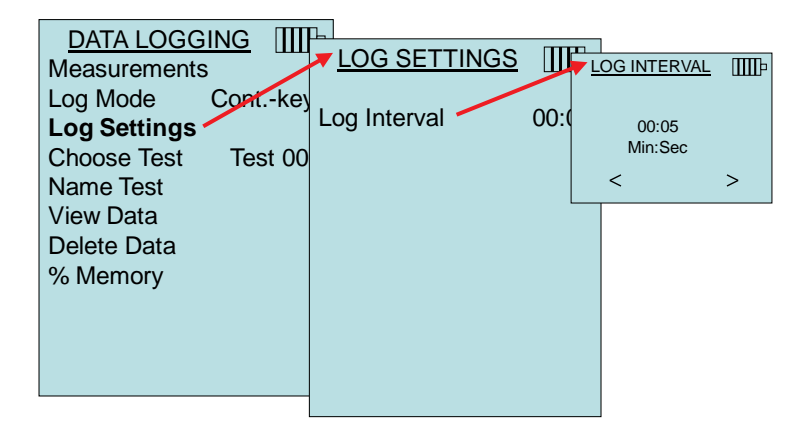

*NOTE: Pressing the*  $\blacktriangle \blacktriangledown$  *keys simultaneously will lock the keypad to prevent unauthorized adjustments to the instruments during unattended logging. A "Lock" symbol will appear on the display. To unlock the keypad, press the*  $\blacktriangle$   $\nabla$  *keys simultaneously. The "Lock" symbol will disappear.* 

#### **Cont-time Logging**

In **Cont-time** mode, the user starts taking readings by pressing the key. The instrument will continue taking samples until the time as set in "Test Length" has elapsed.

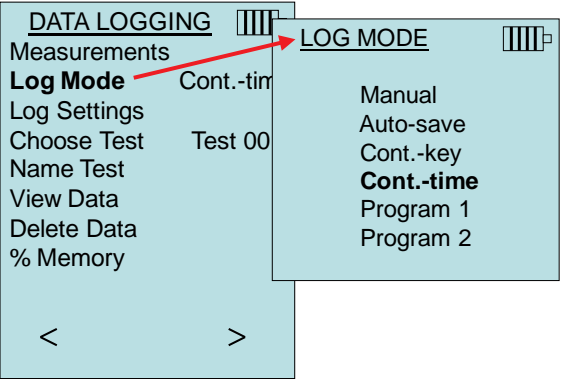

When set to **Cont.-time**, the log interval and test length can be adjusted.

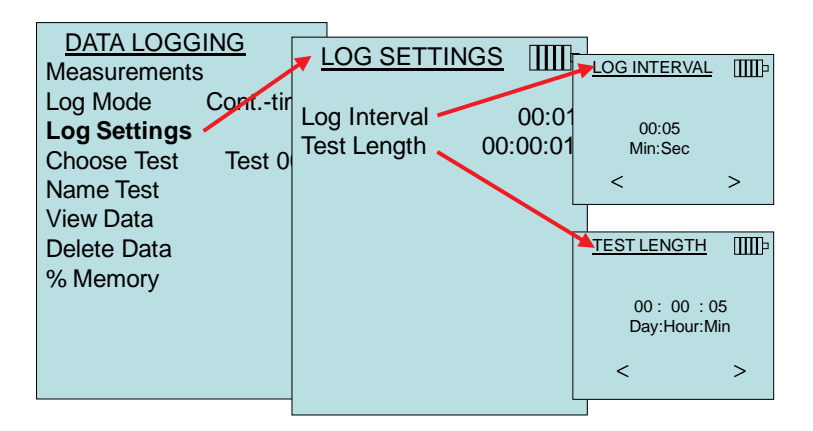

*NOTE: Pressing the keys simultaneously will lock the keypad to prevent unauthorized adjustments to the instruments during unattended*  logging. A "Lock" symbol will appear on the display. To unlock the *keypad, press the*  $\blacktriangle \blacktriangledown$  *keys simultaneously. The "Lock" symbol will disappear.* 

### **Program 1 and Program 2**

**Program 1** and **Program 2** are customized data logging setup programs. Setting them up is performed using TSI's TRAKPRO<sup>"</sup> Data Analysis software.

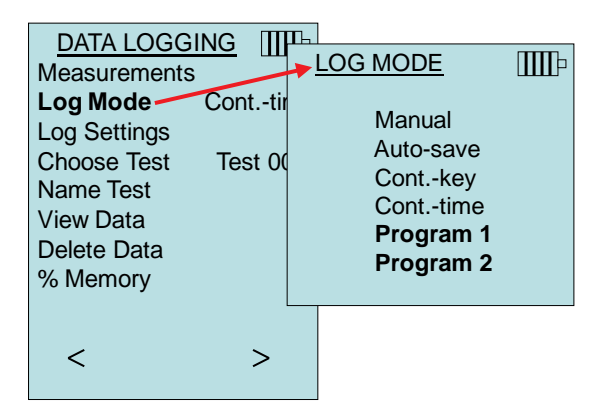

 $\overline{a}$ 

TRAKPRO is a trademark of TSI Incorporated.

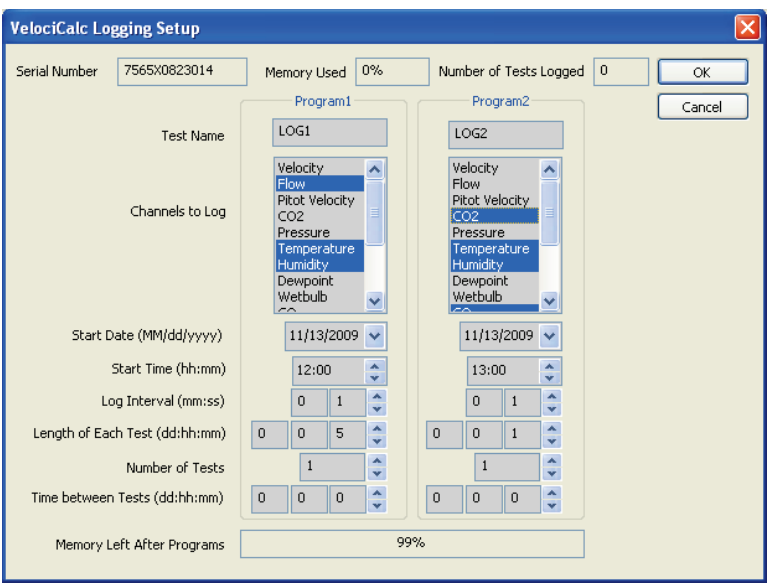

For more information, refer to the TRAKPRO Data Analysis Software User's Guide which can be found on the TRAKPRO software CD which is included with the 7575.

## **Choose Test**

Test ID's consist of a group of Samples that are used to determine statistics (average, minimum, and maximum) of a measurement application**.** The 7575 can store 26,500+ samples and 100 test IDs (one sample can contain fourteen measurement types)**.** Example: Each duct traverse will have its own Test ID consisting of several Samples**.**

Pressing **NEW** will advance to the next available Test ID. Pressing **DATES** will list the date the Test was taken.

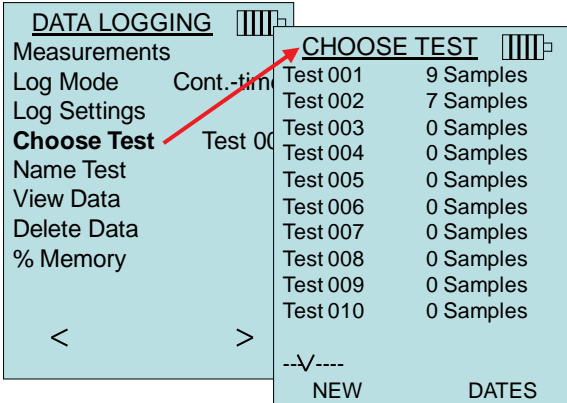

#### **Name Test**

This option allows for customizing the Test ID name using 8 characters maximum. Use the arrow keys to move the cursor to a desired location, press  $\leftarrow$  to accept. Repeat until the desired name appears. Press SAVE to store custom ID name.

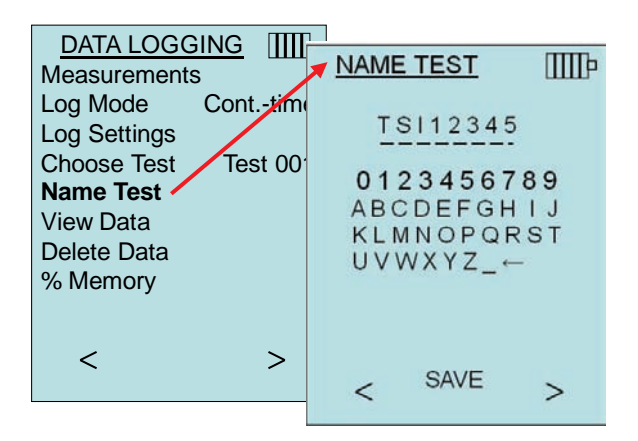

#### **View Data**

#### **Choose Test**

To view stored data, first select the Test ID that contains the data to be recalled. This is accomplished in the "**Choose Test**" menu.

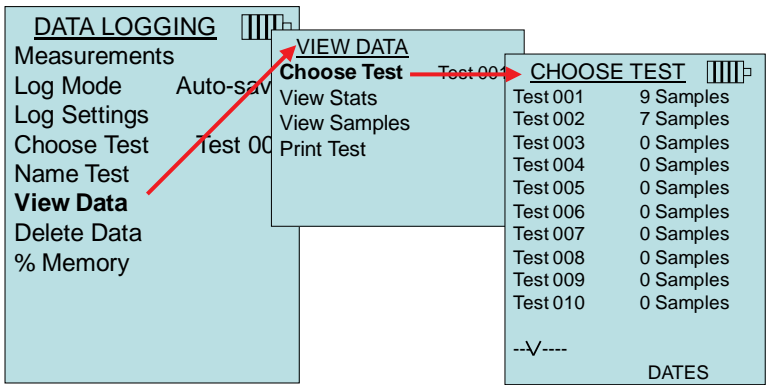

### **View Stats**

Displays statistics (average, minimum, and maximum) of a selected Test ID and the number of samples, date and time the samples were taken.

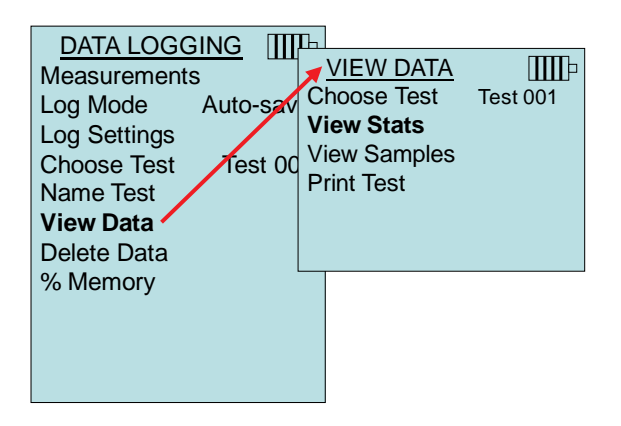

Use the  $\triangle$  and  $\triangleright$  arrow keys to view statistics of all the measurement parameters stored in a Test ID.

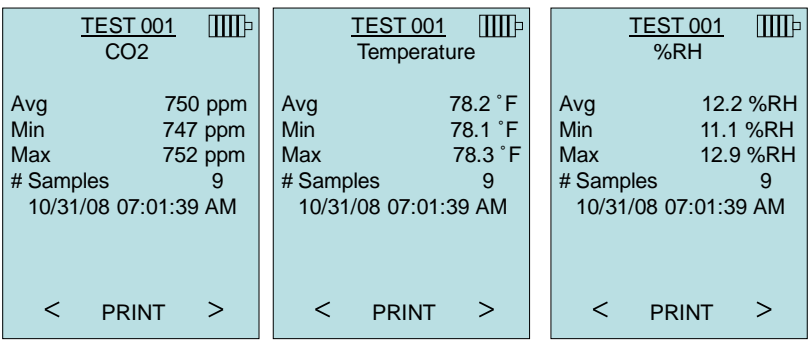

Example: TEST 001 has 9 samples, each sample consists of a pressure, temperature, and relative humidity reading. Use the **<** or **>** keys to view statistics of each measurement parameter.

The 7575 can send this data to the optional Model 8934 wireless printer or PC capable of Bluetooth communications. To use the **PRINT** command, Bluetooth communications must be established between the 7575 and the Model 8934 wireless printer or PC set up with Bluetooth communications.

#### **View Samples**

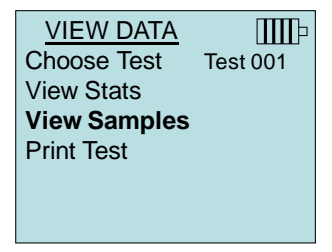

Use the  $\triangle$  and  $\triangleright$  arrow keys to view samples of all the measurement parameters stored in a Test ID.

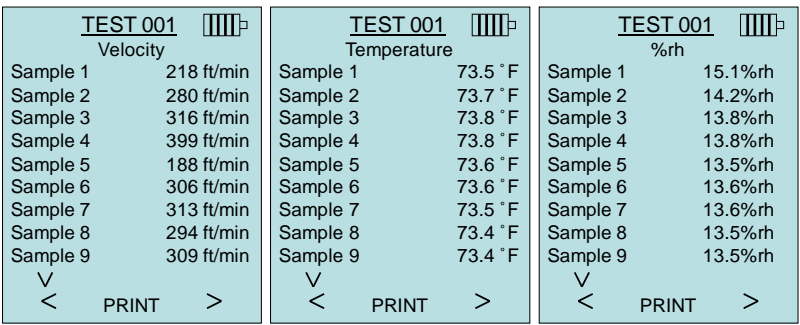

The 7575 can send this data to the optional Model 8934 wireless printer or PC capable of Bluetooth communications. To use the **PRINT** command, Bluetooth communications must be established between the 7575 and the Model 8934 wireless printer or PC set up with Bluetooth communications.

#### **Print Test**

Press  $\leftarrow$  to print all statistics and samples for the selected Test ID.

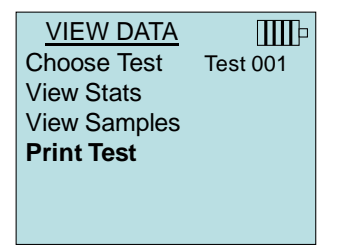

The 7575 can send this data to the optional Model 8934 wireless printer or PC capable of Bluetooth communications. To use the **PRINT** command, Bluetooth communications must be established between the 7575 and the Model 8934 wireless printer or PC set up with Bluetooth communications.

For more information on establishing Bluetooth connections, refer to TSI [Applications Note TSI-150.](�g׎S�_��м�v�k�I�U��$����ڜ���7p�8�\S����!��t�n���0W�L��,�sUK)

### **Delete Data**

Use this to delete all data, delete test or delete sample.

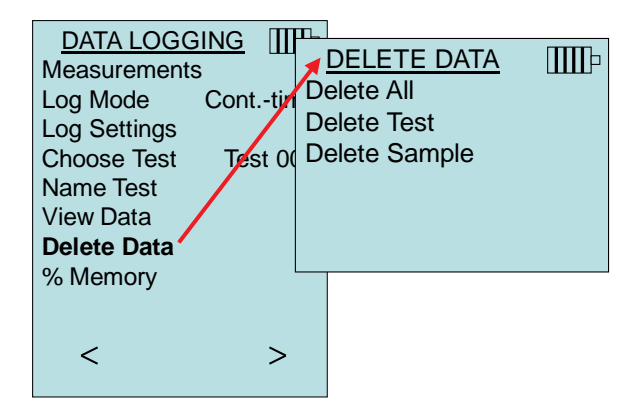

**Delete All** will clear stored data in all Test ID's.

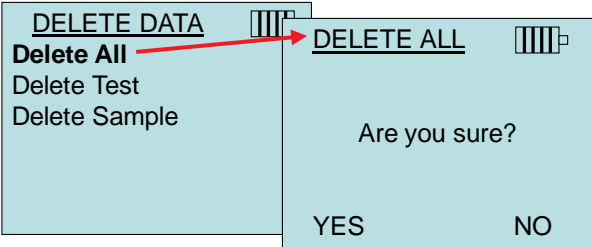

**Delete Test** will clear stored data in an individual Test ID selected by the user.

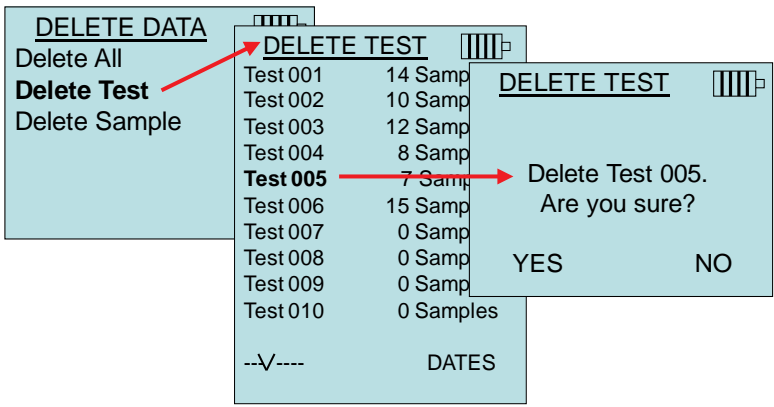

**Delete Sample** will clear the last sample in an individual Test ID selected by the user.

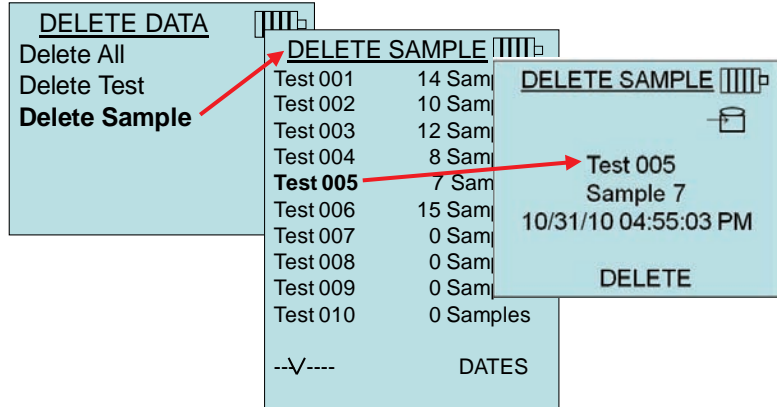

#### **% Memory**

This option displays the memory available. **Delete All**, under **Delete Data**, will clear memory and reset the memory available to 100%.

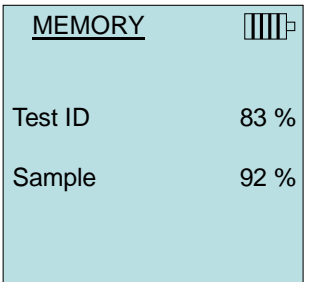

### **ZERO CO**

This menu item applies to TSI probe Model 982 which can measure carbon monoxide (CO). Zero CO will zero the CO sensor readings that may have drifted. Initiating the Zero CO function will show the sensor CO reading and the time remaining.

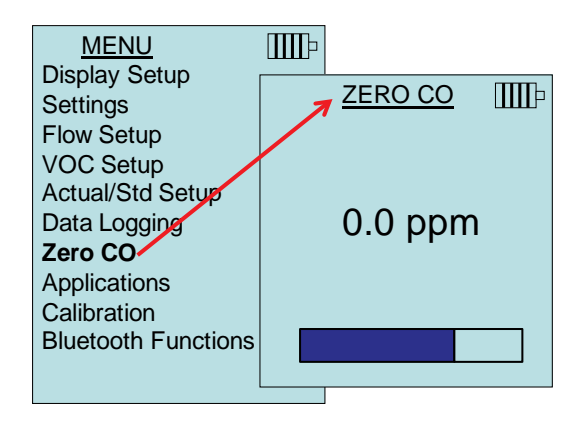

*NOTE: The Zero CO function should be performed in an area where no combustion is taking place which may affect zeroing of the sensor.*

### **APPLICATIONS**

This menu option includes specialized measurement protocols used to perform various tests or investigations. You can choose Draft Rate, Heat flow, Turbulence, and % Outside Air in the Applications menu. For more information on these applications, refer to the following information:

- Draft Rate: Application Note TSI-142
- Heat Flow: Application Note TSI-124
- Turbulence Intensity: Application Note TSI-141
- Percent Outside Air: Application Note TSI-138

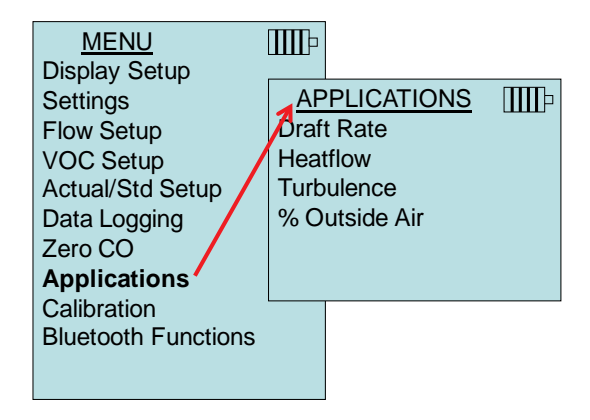

### **CALIBRATION**

The Calibration Menu lists measurement parameters that can be adjusted in the field. The appropriate detachable probes must be attached to the 7575 before field calibration can be undertaken except for pressure and barometric pressure calibration.

For more information on performing field calibrations, refer to TSI [Applications Note TSI-146.](�G�4���A�գ@S��#�O�G�����X�����
vow�G��û@ٿ�gU�:#�!8f�j�����M�d)

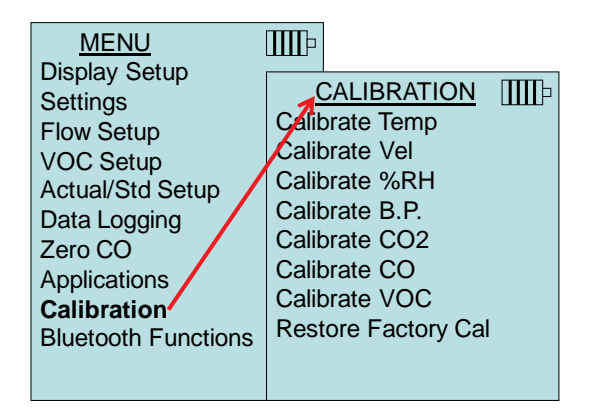

#### **BLUETOOTH FUNCTIONS**

The Q-TRAK Model 7575 contains a Bluetooth Functions menu which is used to adjust parameters to assist with wireless connections to other Bluetooth capable devices.

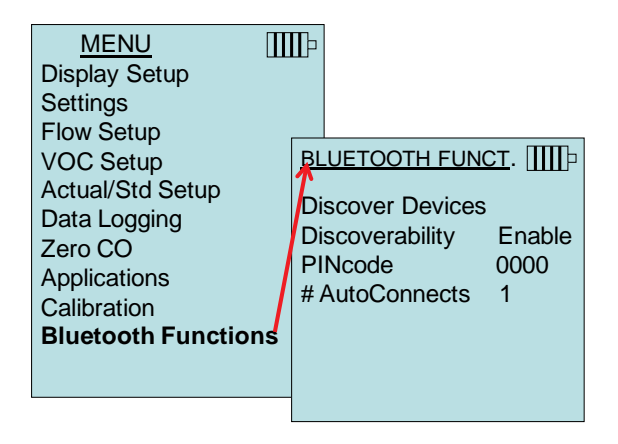

#### **Discover Devices**

Start the Bluetooth process of finding other devices from the Q-TRAK Model 7575.

#### **Discoverability**

Describes whether another device can discover the Q-TRAK Model 7575. Options include:

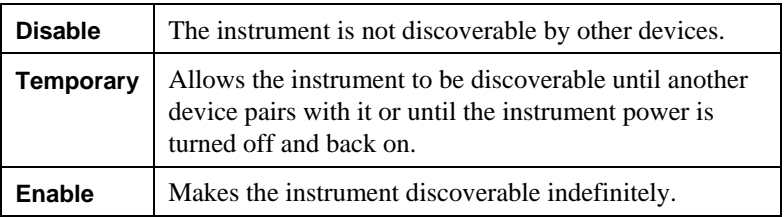

#### **PINcode**

The PINcode is a security key to be entered into the computer if prompted. The factory default PINcode is **0000**.

*NOTE: PINcode must be set to 0000 in order to use 8934 printer.*

### **# AutoConnects**

Specifies how many times the instrument will attempt to reattach to a paired device after the power is turned on. For this option, the instrument Discoverability setting must be enabled. Settings are 0 to 5 times.

For more information on establishing Bluetooth connections, refer to TSI [Applications Note TSI-150.](z��])

## **Printing Data Using the Portable Printer**

To print logged data, first enter the DATALOGGING menu. Then, use the **CHOOSE TEST** item to select the data to be printed. After the test is selected, use the **VIEW STATS** and **VIEW SAMPLES** items to select statistics or individual data points to view and print. After selecting **VIEW STATS** or **VIEW SAMPLES**, press the **PRINT** key to print the data.

### **TRAKPRO™ Data Analysis Software**

The Q-TRAK Model 7575 comes with special software called TRAKPRO Data Analysis Software, which is designed to provide you with maximum flexibility and power.

Follow the instructions on the label of the TRAKPRO software to install the software on your computer. TRAKPRO software contains a very comprehensive Help Function. This utility provides all the necessary information to guide you in all aspects of software operation. The software is shipped on a CD-ROM. Updates are available from the TSI website at [http://www.tsi.com/SoftwareDownloads.](�}	�ך���0�T3�w�ƽ�]�p�}���� �=r)

To download data from the Model 7575, connect the supplied computer interface USB cable to the Model 7575 and to a computer USB port. Any USB port can be used.

*(This page intentionally left blank)*

## Chapter 4

## **Maintenance**

The Model 7575 requires very little maintenance to keep it performing well.

### **Recalibration**

To maintain a high degree of accuracy in your measurements, we recommend that you return your Model 7575 to TSI for annual recalibration. Please contact one of TSI's offices or your local distributor to make service arrangements and to receive a Return Material Authorization (RMA) number. To fill out an online RMA form, visit TSI's website at [http://service.tsi.com.](}	�ܶ�Y���=���Æ��|) 

#### **U.S. & International**

TSI Incorporated 500 Cardigan Road Shoreview MN 55126-3996 Tel: (800) 874-2811 (651) 490-2811 Fax: (651) 490-3824

The Model 7575 can also be recalibrated in the field using the CALIBRATION menu. These field adjustments are intended to make minor changes in calibration to match a user's calibration standards. The field adjustment is **NOT** intended as a complete calibration capability. For complete, multiple-point calibration and certification, the instrument must be returned to the factory.

### **Cases**

If the instrument case or storage case needs cleaning, wipe it off with a soft cloth and isopropyl alcohol or a mild detergent. Never immerse the Model 7575. If the enclosure of the Model 7575 or the AC adapter becomes broken, it must be replaced immediately to prevent access to hazardous voltage.

### **Storage**

Remove the batteries when storing the unit for more than one month to prevent damage due to battery leakage.

*(This page intentionally left blank)*

## Chapter 5

## **Troubleshooting**

Table 5-1 lists the symptoms, possible causes, and recommended solutions for common problems encountered with the Model 7575. If your symptom is not listed, or if none of the solutions solves your problem, please contact TSI.

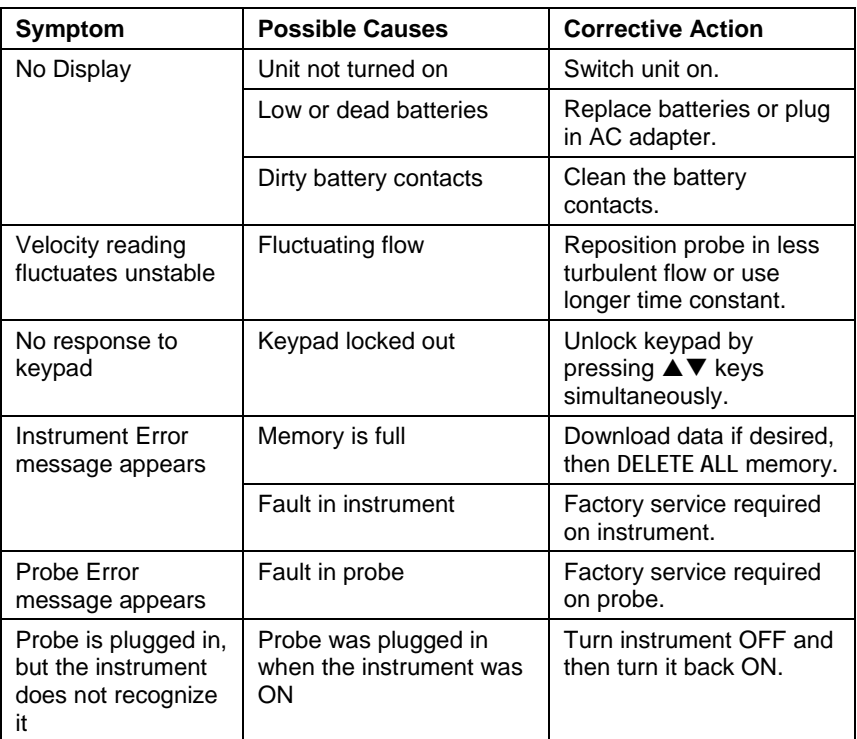

#### **Table 5-1: Troubleshooting the Model 7575**

### **WARNING!**

Remove the probe from excessive temperature immediately: excessive heat can damage the sensor. Operating temperature limits can be found in [Appendix A, Specifications.](#page-42-0)

*(This page intentionally left blank)*

# <span id="page-42-0"></span>Appendix A

# **Specifications**

Specifications are subject to change without notice.

## **CO2:**

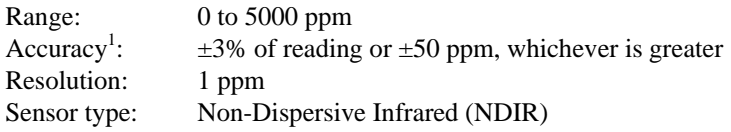

#### **Temperature**:

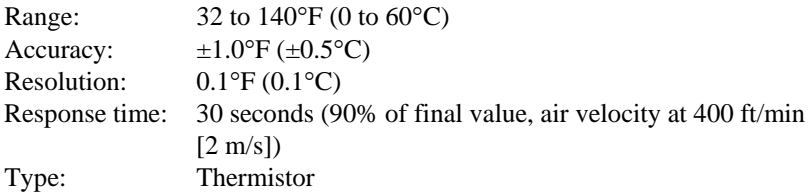

#### **Relative Humidity**:

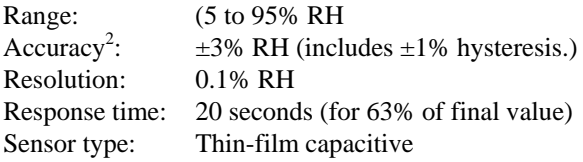

#### **% Outside Air**

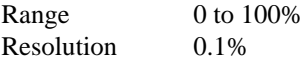

#### **Barometric Pressure**

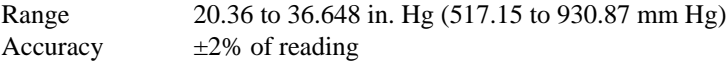

#### **CO Sensor**:

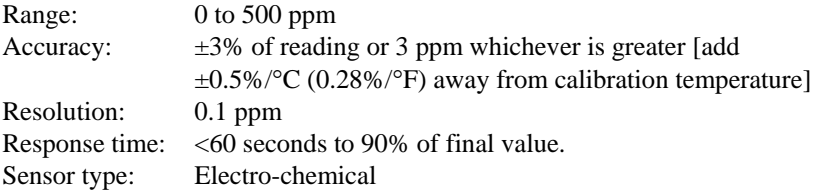

#### **Instrument Temperature Range**:

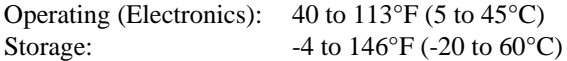

#### **Instrument Operating Conditions**:

Altitude up to 4000 meters Relative humidity up to 80% RH, non-condensing Pollution degree 1 in accordance with IEC 664 Transient over voltage category II

#### **Data Storage Capabilities**:

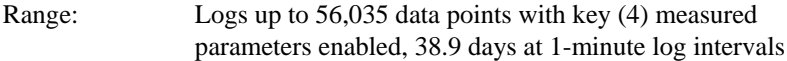

#### **Logging Interval**:

Intervals: 1 second to 1 hour (user selectable)

#### **Time Constant**:

Intervals: 1 sec, 5 sec, 10 sec, 20 sec, 30 sec, (user selectable)

#### **External Meter Dimensions**:

3.8 in.  $\times$  8.3 in.  $\times$  2.1 in. (9.7 cm  $\times$  21.1 cm  $\times$  5.3 cm)

#### **Meter Probe Dimensions (Model 982)**:

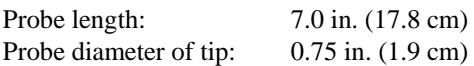

#### **Meter Weight**:

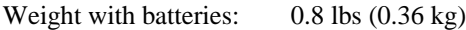

#### **Power Requirements**:

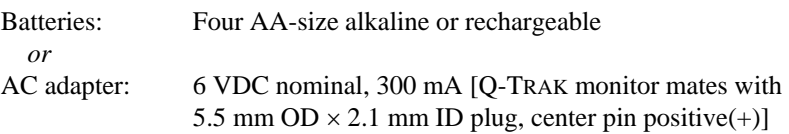

 $1$  At 77°F (25°C). Add uncertainty of  $\pm 0.2\%$  /°F ( $\pm 0.36\%$  /°C) away from calibrated temperature. <sup>2</sup> At 77°F (25°C). Add uncertainty of  $\pm 0.03\%$  RH/°F ( $\pm 0.05\%$  RH/°C) away from calibrated temperature.

# Appendix B

# **Optional Plug-in Probes**

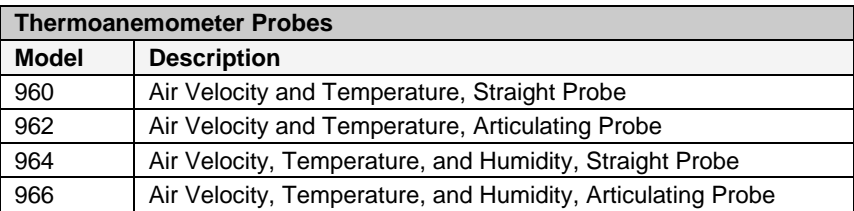

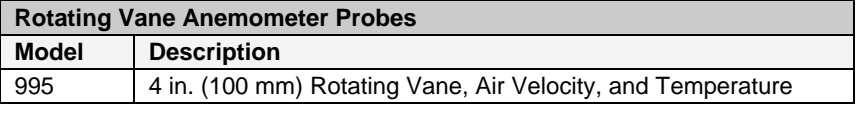

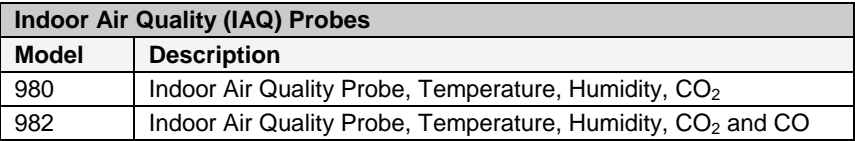

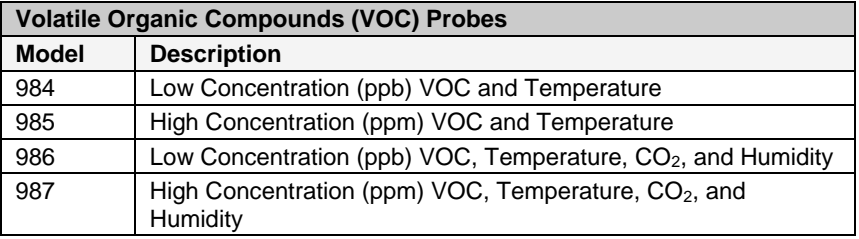

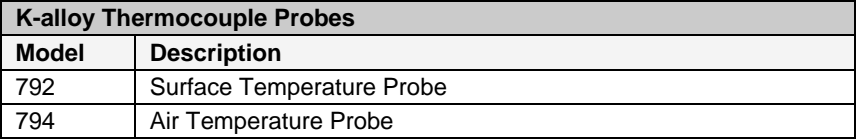

*(This page intentionally left blank)*

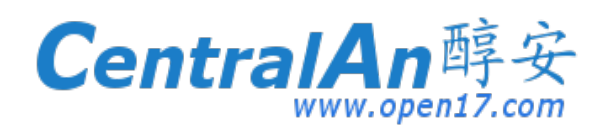